# **RELEASE NOTES FOR PATHPILOT V2.7.4**

#### May 2021

### **ENHANCEMENTS**

#### **Mills**

• On PCNC 440 Automatic Tool Changers (ATCs) that use the older, off-board stepper driver, we reduced the acceleration and deceleration parameters by 33% to dampen jerk during backlash compensation moves. (PP-3226)

### **FIXED ISSUES**

#### **All**

- We fixed an issue where, while a program was running, you couldn't select the **Expand View** button in the **Notebook** section of the **Main** tab. This issue was introduced in PathPilot v2.7.3. (PP-3227)
- Previously, you could change the set-start-line options while a program was running, but the changes didn't take effect because they're cleared after program stop or completion. This has been resolved and now changes to set-start-line options aren't allowed while a program is running.

#### **Mills**

- $\bullet$  We fixed issues where:
	- In some situations, using non-Tormach USB devices or hubs prevented the ATC firmware from updating.(PP-3221)
	- On PCNC and M series mills, some normal usages of the R / P word in G74 were incorrectly reported as an error. This issue was introduced in PathPilot v2.5. (PP-3235)

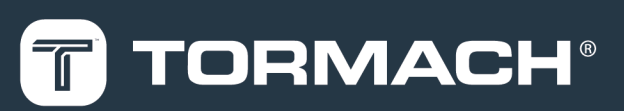

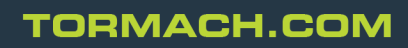

## **MANAGE PATHPILOT VERSIONS**

You don't need to install updates sequentially. You can update from any previous version to the current version of PathPilot. Depending on what you want to do, refer to the following sections:

- ["Download and Install an Update File from the Controller" \(below\)](#page-1-0)
- ["Install an Update File from a USB Drive" \(on the next page\)](#page-2-0)
- ["Install a Previous Version of an Update File" \(page 4\)](#page-3-0)

### <span id="page-1-0"></span>**DOWNLOAD AND INSTALL AN UPDATE FILE FROM THE CONTROLLER**

- 1. Confirm that the PathPilot controller is powered on and out of **Reset** mode.
- 2. Downloading and installing an update file requires an Internet connection. From the **Status** tab, confirm that the **Internet** button LED light is on. Then, select **Update**.

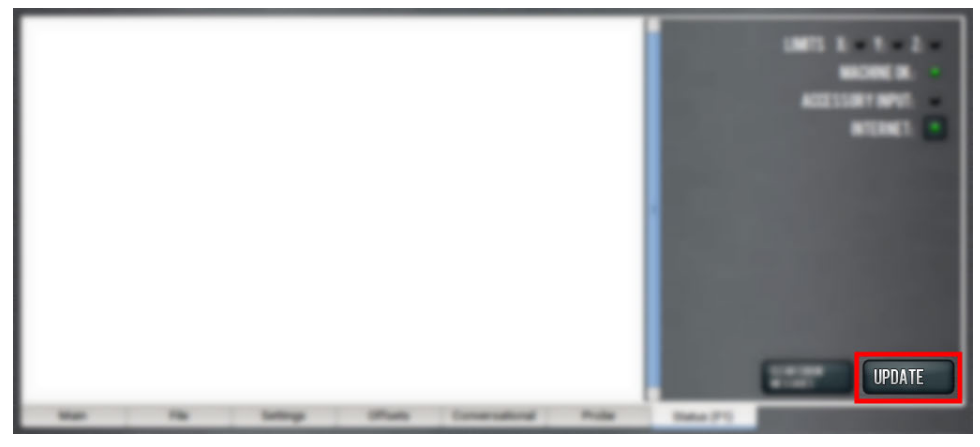

*Figure 1: Update button on the Status tab.*

3. From the **Software Update** dialog box, select **Check Online**.

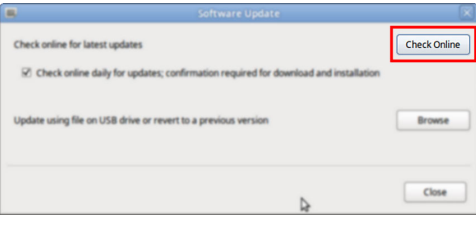

*Figure 2: Software Update dialog box.*

4. Select **Install**.

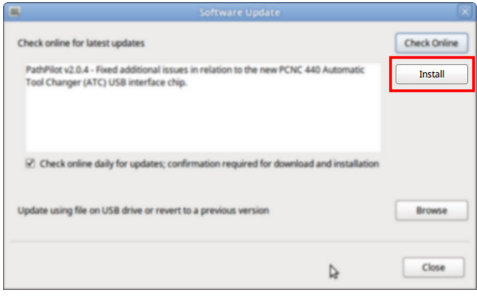

*Figure 3: Install button on the Software Update dialog box.*

The update file is downloaded, and a notification dialog box displays.

## **INSTALL AN UPDATE FILE FROM A USB DRIVE**

- 5. From the dialog box, select **OK**. The update file is installed on the PathPilot controller.
- 6. Follow the on-screen instructions to restart the PathPilot controller.

### <span id="page-2-0"></span>**INSTALL AN UPDATE FILE FROM A USB DRIVE**

- 1. From the [PathPilot](https://tormach.com/support/software/pathpilot/pathpilot-updates-and-notes) support center, download the most recent PathPilot update file.
- 2. Transfer the PathPilot update file to a USB drive.
- 3. Put the USB drive into the PathPilot controller.
- 4. Confirm that the PathPilot controller is powered on and out of **Reset** mode.
- 5. From the **Status** tab, select **Update**.

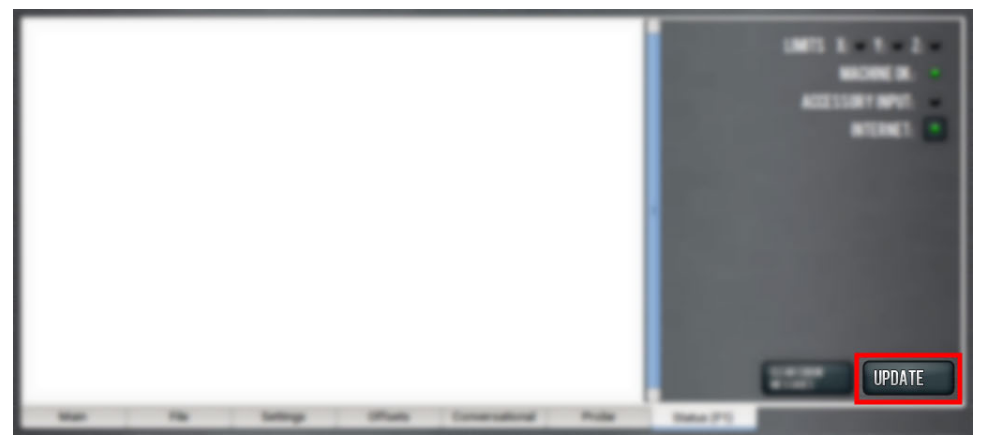

*Figure 4: Update button on the Status tab.*

6. From the **Software Update** dialog box, select **Browse**.

| ٠                               | Software Update                                                                         |                     |
|---------------------------------|-----------------------------------------------------------------------------------------|---------------------|
| Check online for latest updates |                                                                                         | <b>Check Online</b> |
|                                 | $E$ Check online daily for updates; confirmation required for download and installation |                     |
|                                 | Update using file on USB drive or revert to a previous version                          | <b>Browse</b>       |
|                                 |                                                                                         | Close               |

*Figure 5: Software Update dialog box.*

## **INSTALL A PREVIOUS VERSION OF AN UPDATE FILE**

7. From the **Browse** dialog box, select **USB**.

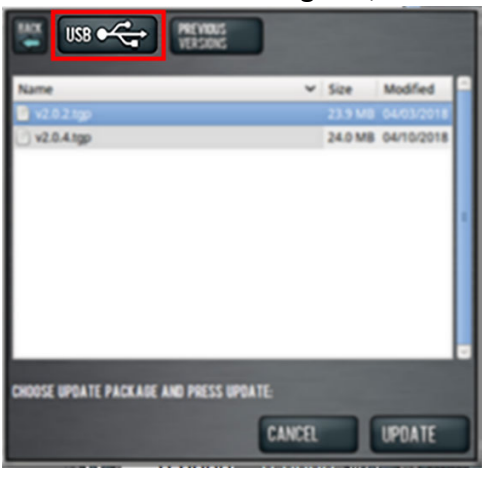

*Figure 6: Browse dialog box.*

- 8. Select the desired update file, and then select **Update**. The update file is installed on the PathPilot controller.
- <span id="page-3-0"></span>9. Follow the on-screen instructions to restart the PathPilot controller.

### **INSTALL A PREVIOUS VERSION OF AN UPDATE FILE**

- 1. Confirm that the PathPilot controller is powered on and out of **Reset** mode.
- 2. From the **Status** tab, select **Update**.

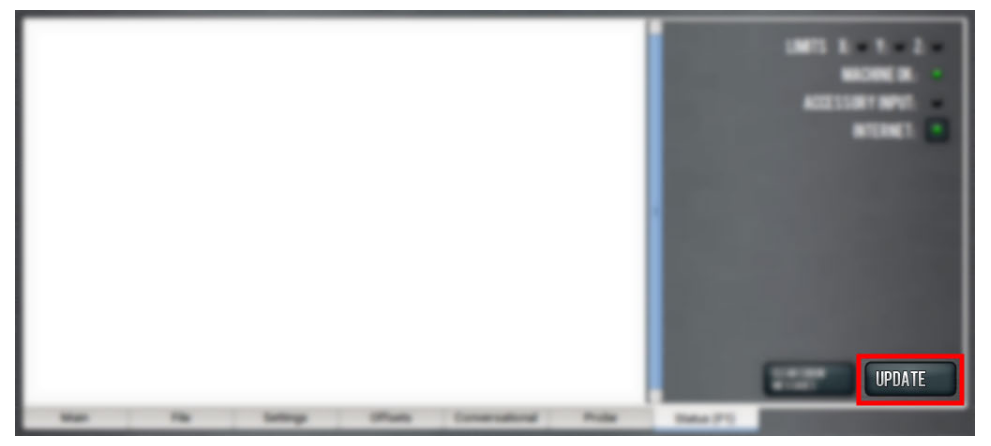

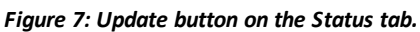

3. From the **Software Update** dialog box, select **Browse**.

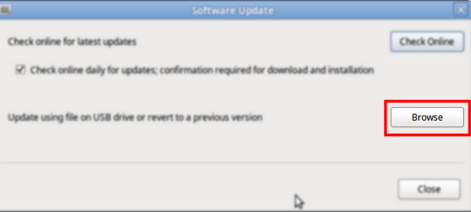

*Figure 8: Software Update dialog box.*

## **INSTALL A PREVIOUS VERSION OF AN UPDATE FILE**

4. From the **Browse** dialog box, select **Previous Versions**.

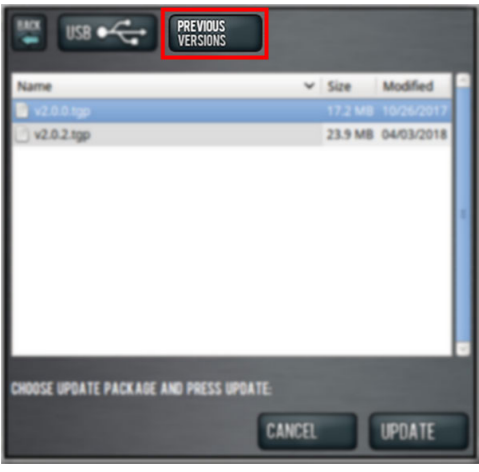

#### *Figure 9: Browse dialog box.*

- 5. Select the desired update file, and then select **Update**. The update file is installed on the PathPilot controller.
- 6. Follow the on-screen instructions to restart the PathPilot controller.